# **Operator's Manual**

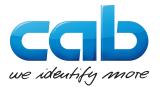

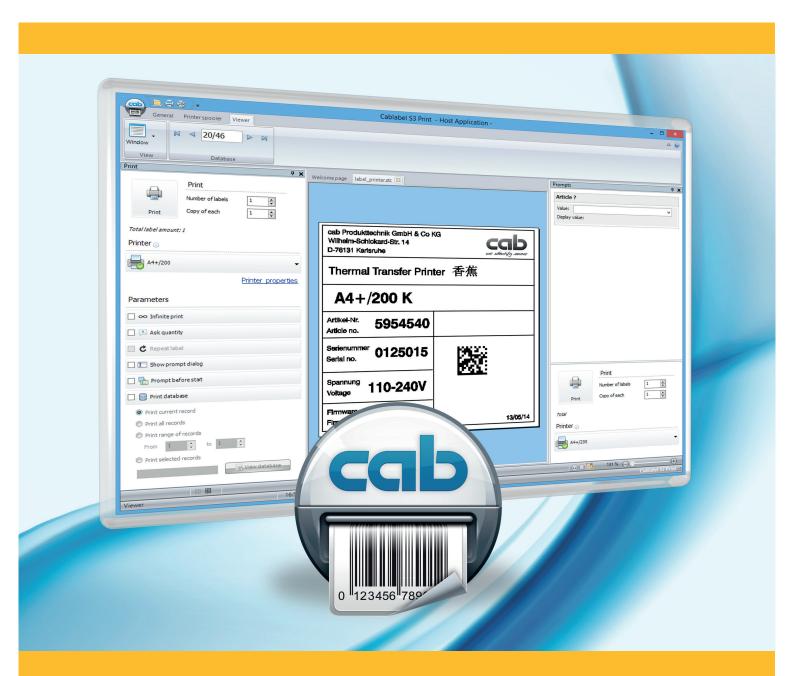

# cablabel S3 Print

# for the following products

| Family                         | Art. Nr | Туре                    |
|--------------------------------|---------|-------------------------|
| Labelling Software cablabel S3 | 5588002 | cablabel S3 Print       |
|                                | 5588011 | cablabel S3 Print Laser |

Edition: 04/2022 - Part. No: 9009703

#### Copyright

This documentation as well as translation hereof are property of cab Produkttechnik GmbH & Co. KG.

The replication, conversion, duplication or divulgement of the whole manual or parts of it for other intentions than its original intended purpose demand the previous written authorization by cab.

#### **Trademark**

Microsoft® is a registered trademark of the Microsoft Corporation.

Windows® is a registered trademark of the Microsoft Corporation.

TrueType™ is a registered trademark of the Apple Computer, Inc.

#### **Editor**

Regarding questions or comments please contact cab Produkttechnik GmbH & Co. KG.

Due to the constant further development of our products discrepancies between documentation and product can occur. Please check www.cab.de for the latest update.

#### Terms and conditions

Deliveries and performances are effected under the General conditions of sale of cab.

Germany cab Produkttechnik GmbH & Co KG cab Technology, Inc.

Karlsruhe Phone +49 721 6626 0 www.cab.de

France cab technologies s.à.r.l. Niedermodern

Phone +33 388 722 501 www.cab.fr

USA Chelmsford, MA Phone +1 978 250 8321 www.cab.de/us

Mexico

cab Technology, Inc. Phone +52 656 682 4301 www.cab.de/es

Taiwan cab Technology Co., Ltd. Taipei Phone +886 (02) 8227 3966 www.cab.de/tw

China cab (Shanghai) Trading Co., Ltd. cab Technology (Pty) Ltd. Shanghai Phone +86 (021) 6236 3161 www.cab.de/cn

China cab (Shanghai) Trading Co., Ltd. Guangzhou Phone +86 (020) 2831 7358

www.cab.de/cn

South Africa Randburg Phone +27 11 886 3580 www.cab.de/za

Representatives in other countries on request.

# **Table of Contents**

| 1              | Introduction                              | 4    |
|----------------|-------------------------------------------|------|
| 1.1            | Instructions                              | 4    |
| 1.2            | System requirements                       |      |
| 1.3            | cablabel S3 specifications                |      |
|                | ·                                         |      |
| 2              | Installation                              | 6    |
| 2.1            | Installing on computer                    | 6    |
| 2.2            | Program starting                          | 8    |
| 2.3            | Activation                                |      |
| 2.3.1          | Online activation                         | .10  |
| 2.3.2          | File activation                           |      |
|                |                                           |      |
| 3              | Overview                                  |      |
| 3.1            | Main interface                            |      |
| 3.2            | Viewer                                    | . 12 |
| 3.2.1          | View toolbar                              |      |
| 3.2.2          | Database toolbar                          | . 13 |
| 3.2.3          | Status bar                                | . 13 |
|                |                                           |      |
| 4              | Configuration                             |      |
| 4.1            | Software global settings                  |      |
| 4.2            | Devices                                   |      |
| 4.2.1          | Add a device                              |      |
| 4.2.2          | Delete a device                           |      |
| 4.2.3          | Rename a device                           |      |
| 4.2.4          | Configure a device                        |      |
| 4.2.5          | Device options                            |      |
| 4.2.6          | System devices / Document devices         |      |
| 4.3            | Print configurator tool                   |      |
| 4.3.1          | Standard mode                             |      |
| 4.3.2          | AutoLabel mode                            |      |
| 4.3.3          | AutoFile mode                             |      |
| 4.3.4          | Structure of an "AutoFile" printing file  |      |
| 4.3.5          | Keywords                                  | . 28 |
| 5              | Use                                       | 30   |
|                | Standard mode                             |      |
| 5.1            |                                           |      |
| 5.1.1<br>5.1.2 | Typical printing                          |      |
|                | Printing through prompt field             |      |
| 5.2            | AutoFile mode                             |      |
| 5.3            |                                           |      |
| 5.4<br>5.5     | Typical label printing                    |      |
| 5.5            | Keyboard shortcuts                        | . 31 |
| 6              | Plugins                                   | 38   |
| 6.1            | Printer spooler                           |      |
| 6.1.1          | Managing print jobs and printer functions | 30   |
| 6.1.2          | Printer status                            |      |
| 6.1.3          | Printer display                           |      |
| 0.1.0          | Tillion dioplay                           | 0    |
| 7              | Appendix                                  | 41   |
| 7.1            | Installation parameters                   | 41   |
| 72             |                                           | 43   |

4 1 Introduction 4

# 1.1 Instructions

Important information and instructions in this documentation are designated as follows:

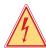

#### Danger!

Draws your attention to an exceptionally grave, impending danger to your health or life.

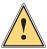

#### Warning!

Indicates a hazardous situation that could lead to injuries or material damage.

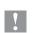

#### Attention!

Draws attention to possible dangers, material damage or loss of quality.

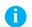

#### Notice!

Gives you tips. They make a working sequence easier or draw attention to important working processes.

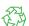

#### **Environment!**

Gives you tips on protecting the environment.

- ► Handling instruction.
- Reference to section, position, illustration number or document.
- ★ Option (accessories, devices, special fittings).

Hour Information in the display.

# 1.2 System requirements

- · PC with 2 GHz Processor or higher
- 32/64 bit Microsoft® Windows® operating system with latest updates:

Windows Vista Server 2008
Windows 7 Server 2008 R2
Windows 8 Server 2012
Windows 8.1 Server 2012 R2
Windows 10 Server 2016
Server 2019

- 1 GB available RAM (depending on the system)
- · 500 MB available hard disk space
- Minimum screen resolution of 1280x1024
- · Administrator rights on local computer for installation and activation

1 Introduction

#### cablabel S3 specifications 1.3

|                                                                       | Lite      | Pro       | Print     | Print<br>Server <sup>(1</sup> |
|-----------------------------------------------------------------------|-----------|-----------|-----------|-------------------------------|
| General functions                                                     |           |           |           |                               |
| Languages:                                                            |           |           |           |                               |
| English, French, German, Spanish, Italian, Polish                     | •         |           |           |                               |
| Chinese (simplified and traditional), Korean                          |           |           |           |                               |
| Creating labels with layers management                                |           |           |           |                               |
| Wizard-based user interface                                           |           |           |           |                               |
| cab labels formats                                                    |           |           |           |                               |
| Printing labels                                                       |           |           |           |                               |
| JScript code viewer                                                   |           |           |           |                               |
| Unicode support                                                       |           |           |           |                               |
| True WYSIWYG                                                          |           |           |           |                               |
| Multiline texts, paragraph                                            |           |           |           |                               |
| TrueType fonts                                                        |           |           |           |                               |
| Text alignment and decimals formatting                                |           |           |           |                               |
| Max width of text and hyphenation                                     |           |           |           |                               |
| Text box with various markups (e.g. for highlighting allergens)       |           |           |           |                               |
| Graphic import Raster (bmp, jpg, tif,)                                | •         |           |           |                               |
| Vector (dxf, plt, svg,)                                               |           |           |           |                               |
| Color support                                                         |           |           |           |                               |
| Background image or color                                             |           |           |           |                               |
| Linear, 2D, GS1 and composite types of barcodes                       | (2)       |           |           |                               |
| Barcode wizard GS1/EAN/UCC-128, FACT/MH10 and QR                      |           |           |           |                               |
| Prompt fields free                                                    |           |           |           |                               |
| with input mask and choice list                                       |           |           |           |                               |
| Barcode verifier and compound prompts                                 |           |           |           |                               |
| Date and time including offsets and format wizards                    |           |           |           |                               |
| Counter basic (numeric and increment +/-1)                            |           |           | _         |                               |
| advanced (alphanumeric, increment +/-n, reset,)                       | -         | -         | _         |                               |
| Formula: mathematical operations, manipulate strings,                 |           |           | _         |                               |
| Laser devices support                                                 |           | (3)       | (3)       |                               |
| ABC basic compiler support with code library                          |           |           |           |                               |
| Variable graphics and character map                                   |           |           |           |                               |
| Variables: datasources with information about the label, the printer, |           | -         |           |                               |
| View and control of the printer display <sup>(4)</sup>                | _         | -         | _         |                               |
|                                                                       | -         | _         | _         | _                             |
| Database functions                                                    |           | _         | (5)       | (5)                           |
| OLE DB, ODBC, ASCII                                                   |           | -         | (5)       | (3)                           |
| Database Connector and SQLite for the standalone mode                 |           |           |           |                               |
| Query editor                                                          |           |           |           |                               |
| Multiple tables and databases                                         |           |           | (5)       | (5)                           |
| Import / export functions                                             |           |           |           |                               |
| Print to file                                                         |           |           |           |                               |
| Export to graphic PNG                                                 |           |           |           |                               |
| Export to PDF                                                         |           |           |           |                               |
| Import of LBL JScript files                                           |           |           |           |                               |
| Printing functions                                                    |           |           |           |                               |
| Interfaces: serial, parallel, USB, Ethernet, WLAN                     |           |           |           |                               |
| Number of native cab printers                                         | unlimited | unlimited | unlimited | (6)                           |
| Printer spooler                                                       |           |           |           |                               |
| Bidirectional communication                                           |           |           |           |                               |
| Standalone mode                                                       |           |           |           |                               |
|                                                                       |           |           | _         |                               |
| Network printer (TCP/IP)                                              |           |           |           |                               |

Table 1 Specifications

<sup>(1)</sup> In progress
(2) Except EAN 18/128 barcodes
(3) Specific version

<sup>(4)</sup> Depending on printer model and used port (5) Run queries only (6) Depending on license

6 2 Installation

# 2.1 Installing on computer

#### Notice!

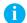

It is possible to do a silent installation of cablabel S3 directly in command line. For more information  $\triangleright$  7.1 Installation parameters.

- ▶ Insert the delivered CD-Rom in your computer, the installation should start automatically. If the autorun does not start or if you have downloaded the installation file, double-click on the file « cablabelS3\_XXXX\_Setup.exe » to begin the installation (where XXXX matches your version).
- Select the installation language of the program.

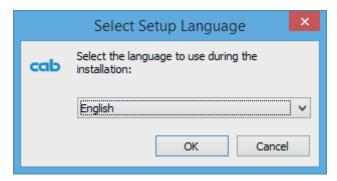

Figure 1 Select installation language

Start installation and read the user license.

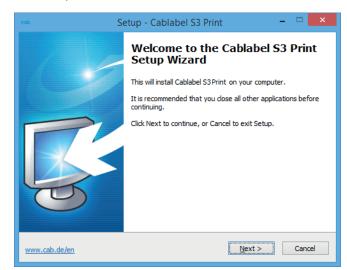

Figure 2 Start of installation program

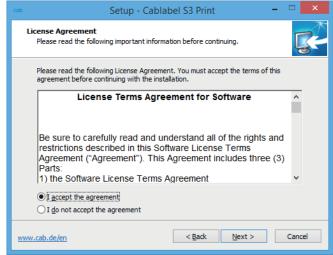

Figure 3 License agreement

2 Installation 7

▶ Enter user information and read the release notes.

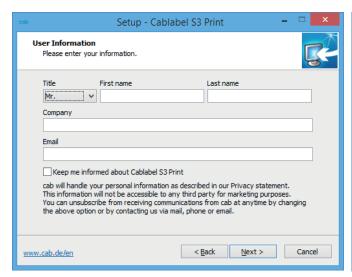

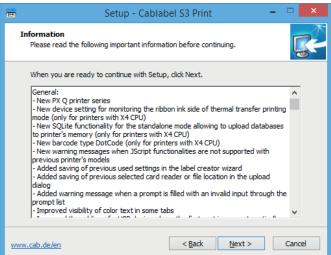

Setup - Cablabel S3 Print

To continue, click Next. If you would like to select a different folder, click Browse.

Setup will create the program's shortcuts in the following Start Menu folder.

Browse...

Figure 4 User information

Figure 5 Release notes

Select Start Menu Folder

Cablabel S3 Print

Where should Setup place the program's shortcuts?

▶ The program will be installed by default in the displayed folder, you can change it only if required.

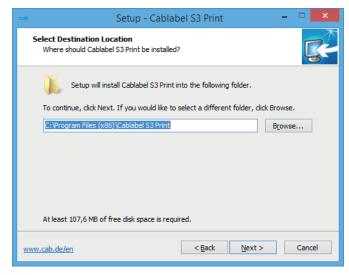

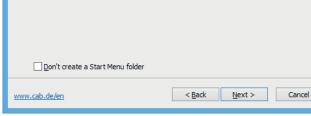

Figure 6 Choose of target folder

Figure 7 Choose of start menu folder

8 2 Installation 8

Select the additional tasks to be done by the installation program and check the selected options summary.

► Click on Install.

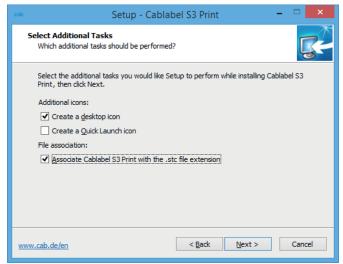

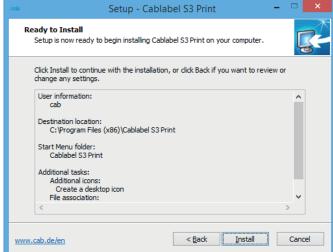

Figure 8 Additional tasks

Figure 9 Installation summary

Wait until the end of the installation.

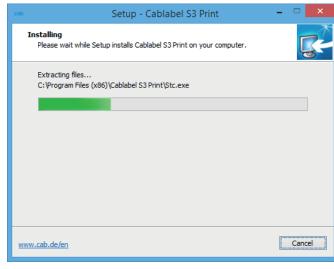

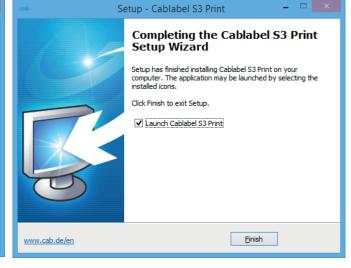

Figure 10 Installation progress

Figure 11 End of installation

# 2.2 Program starting

After installing cablabel S3, an icon of the program is placed on the user desktop and/or in the start menu (depending on selected installation options).

Start the program by double clicking on one of these icons.

2 Installation 9

# 2.3 Activation

1

An activation is needed before you can use the program.

# Attention!

The program cannot be used without being activated.

At the first start, a message will ask you to activate the program.

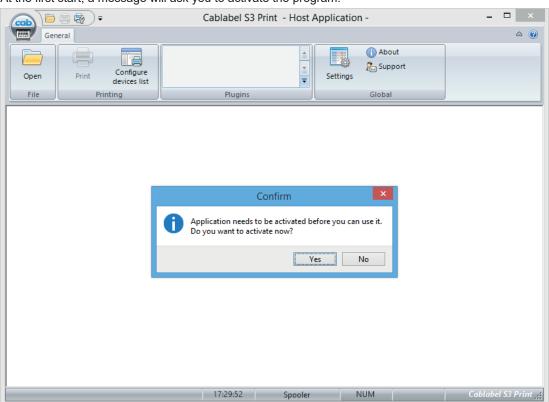

Figure 12 Program activation

After clicking on Yes, the activation wizard starts.

Or else by clicking on the About button in the toolbar of the General tab.

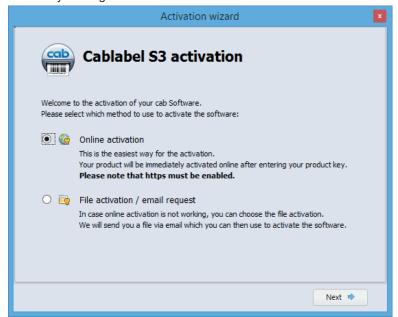

Figure 13 Activation wizard

10 2 Installation 10

#### 2.3.1 Online activation

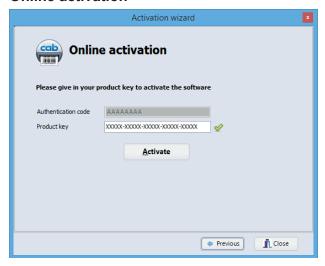

Figure 14 Online activation

- ► Enter product key provided with your purchase.
- Click on the Activate button.
  After a few seconds, the software will be automatically activated through internet and will then restart.

#### Notice!

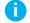

An internet access is required for online activation. Otherwise you will have to use the file activation.

# 2.3.2 File activation

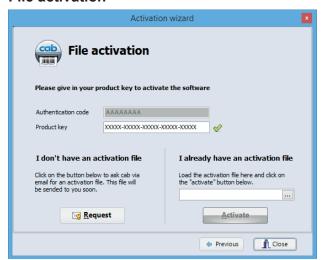

Figure 15 File activation

If you don't have an internet access or if the online activation did not work, it is possible to do a file activation.

- ► Enter product key provided with your purchase.
- ▶ Click on the Request button to generate automatically an email containing the activation request. If this does not work, the activation request is created on the desktop in a TXT format file.
- ▶ Send the activation request to the specified address from a computer connected to the internet. After verification by the activation service, you will receive in response the activation file.
- ▶ Copy the activation file to the computer where cablabel S3 is installed.
- ▶ Click on the "..." button to select the activation file.
- ► Click on the Activate button.

  The software will then be activated and will automatically restart.

3 Overview 11

# 3.1 Main interface

After activation and restarting, the welcome page appears:

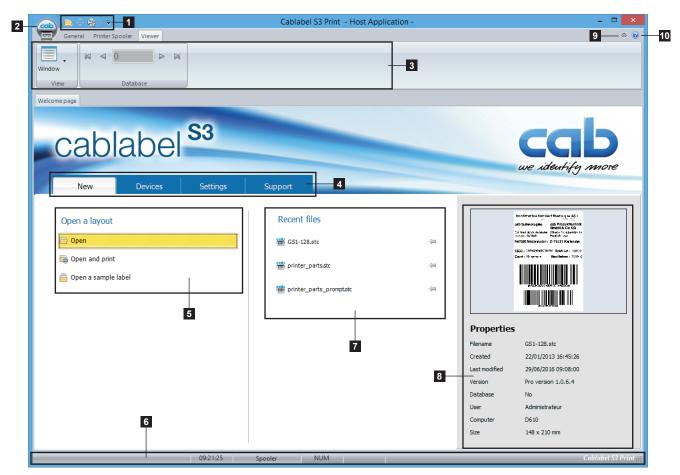

Figure 16 cablabel S3 welcome page

| 1.  | Quick access bar | Quick access to the most common commands (open, save)          |
|-----|------------------|----------------------------------------------------------------|
| 2.  | Main button      | Access to main software commands                               |
| 3.  | Toolbar          | Access to different objects and properties of selected ribbon  |
| 4.  | Welcome page     | Starting page                                                  |
| 5.  | Open label       | Open an existing label                                         |
| 6.  | Status bar       | Status and information                                         |
| 7.  | Recent files     | List of last opened labels, with favorites pinning possibility |
| 8.  | File information | Preview and information of the selected label                  |
| 9.  | ♥/۵              | Show / hide the toolbar                                        |
| 10. | Help button      | Access to the operator's manual you are currently reading      |

12 3 Overview 12

# 3.2 Viewer

The viewer let you do a visual control of the label and manage its printing, this without any risks for the objects on it.

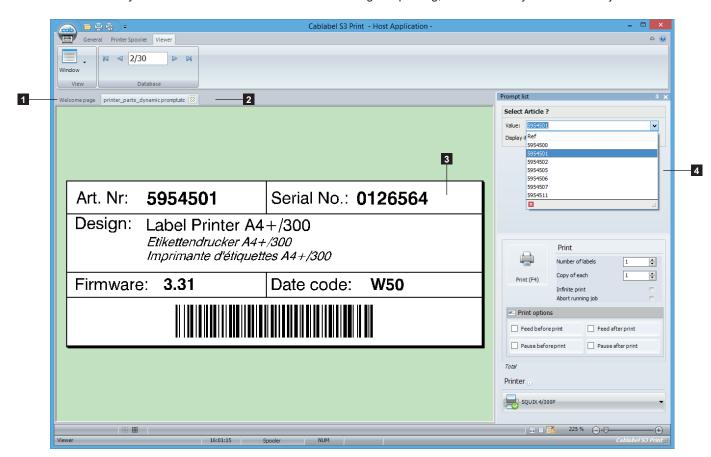

Figure 17 Viewer

| 1. | Welcome page or special operating mode | Welcome page tab or current operating mode title |
|----|----------------------------------------|--------------------------------------------------|
| 2. | Opened label                           | Name of the current opened label                 |
| 3. | Label preview                          | Label with the different objects                 |
| 4. | Prompt list                            | To print through prompt fields                   |

# 3.2.1 View toolbar

The View toolbar is composed of the different visual commands.

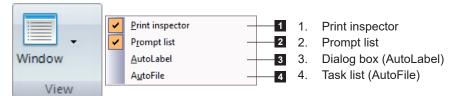

Figure 18 View toolbar

3 Overview 13

# 3.2.2 Database toolbar

The Database toolbar is composed of the different commands to connect and use a database.

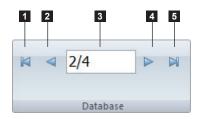

Figure 19 Database toolbar

- 1. First record
- 2. Previous record
- 3. Actual record position
- 4. Next record
- 5. Last record

# 3.2.3 Status bar

The status bar displays different states and information of the active label.

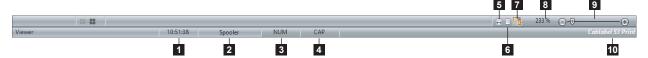

Figure 20 Status bar

- 1. Current time
- 2. Switch to printer spooler
- 3. Num Lock status
- 4. Caps Lock status
- 5. View adjust to the page width
- 6. View adjust to the whole page
- 7. Activate / deactivate automatic resizing of the page when the window is resized
- 8. Zoom level
- 9. Zoom level slider
- 10. cablabel S3 version

# 4.1 Software global settings

cablabel S3 settings are available under the Settings change the software language or style (color theme).

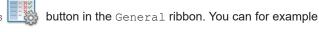

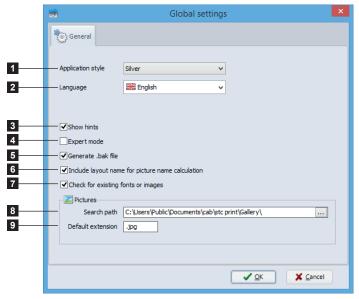

- 1. Application style (color theme)
- 2. Application language
- 3. Show / hide the Label Creator Wizard
- 4. Show / hide the display of tooltips on objects
- 5. Enable / disable the Expert mode
- 6. Enable / disable the creation of a backup file
- Includes or not the layout name in the picture name calculation generated for a printer
- 8. Default search folder where pictures are stored
- 9. Default extension for picture files

Figure 21 Software global settings

# Expert mode

The Expert mode allows access to some features reserved for advanced users.

It allows

- to print documents without correction even if the parameters are outside the device specifications ▷ Notice! 5.4 Label printing
- to display the  ${\tt System}$  devices tab when configuring a device if a document is opened  ${\it >}$  4.2.6 System devices / Document devices

#### 4.2 **Devices**

All cab devices drivers are build-in in cablabel S3.

Devices are installed in the main application and their print settings will be saved in the document after the first printing.

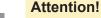

Unlike other labelling software, in cablabel S3 the label is created regardless of the device or resolution. The label can then be printed on any device.

So, there is no default or active device.

#### 4.2.1 Add a device

To add a new device click on the Configure printers list button in the general ribbon or click on the Printers tab on the welcome page.

- Select the device type (1) and device model (2) to install from the right list.
- Double-click on selected model (2) or click on Install selected device button (3) to install it. It will be added on the left in the installed devices (4).
- Validate with the OK button (5).

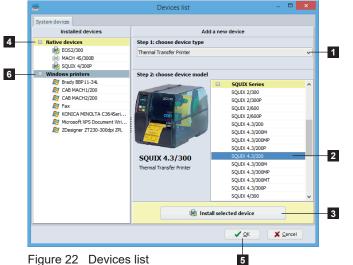

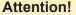

With cablabel S3 Print, it is possible to use any other non native device (6), provided that it is detected and installed as a printer on Windows.

However, standalone mode and "Replace" cannot be used on these devices, and the data integrity is not guaranteed on the printout.

Figure 22 Devices list

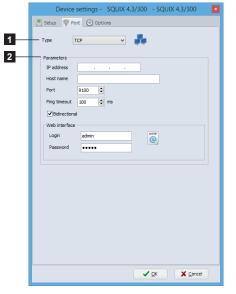

Figure 23 Port settings

After adding a device, the port selection window opens automatically.

Select port type (1) and port settings (2).

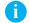

The available port types depend on the selected

# 4.2.2 Delete a device

- ▶ Select device model to delete in the installed devices list on the left.
- ▶ Right-click on it and select the Remove device command.

# 4.2.3 Rename a device

Each device is installed with a default name.

To change this name:

- ▶ Select device model in the installed devices list on the left.
- ▶ Right-click on it and select the Rename device command.
- ► Enter new name.

# 4.2.4 Configure a device

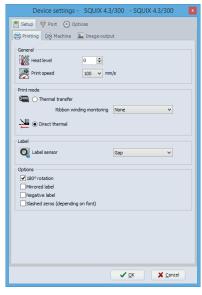

Figure 24 Device settings

To configure a device :

- ► Select the device to configure in the installed devices list on the left.
- ▶ Double-click on this device or right-click and select Configure device.
- Change the wished settings.
- ▶ Validate with the OK button.

#### Notice!

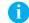

A non native device can be configured in the same way from cablabel S3 Print, with the help of the Windows driver provided with this one.

# 4.2.5 Device options

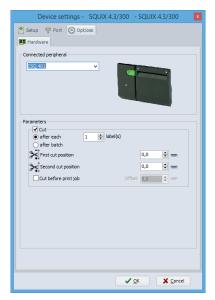

Figure 25 Device options

To add a device option:

- ▶ Select the device to configure in the installed devices list on the left.
- ▶ Double-click on this device or right-click and select Configure device.
- ► Go to Options tab.
- ▶ Select connected option in the list.
- Change the wished settings.
- Validate with the ○K button.

For more information about the device settings  $\triangleright$  Device manual.

# 4.2.6 System devices / Document devices

When a document is printed, system device settings are automatically copied into it. By next printing these document settings are automatically recalled.

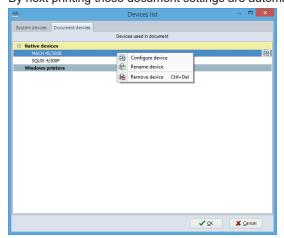

Figure 26 System / document devices list

## Notice!

The System devices tab is only displayed in Expert mode.

By default it is the Document devices tab which is displayed.

# Attention!

An already printed document will use the device settings saved into it.

To change these settings, you have to change them in the device settings of this document and not in the system settings.

When a document device is deleted, the system device settings are again copied during next printing.

# 4.3 Print configurator tool

The Print configurator tool allow to set the running mode of cablabel S3 Print.

After installing cablabel S3 Print, an icon of the Print configurator tool can be found in the start menu or directly in the installation folder (depending on selected installation options).

▶ Start the program by double clicking on one of these icons.

The tool configuration can also be imported or exported by clicking on the File menu.

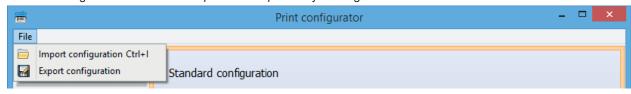

Figure 27 Menu

# 4.3.1 Standard mode

The Standard running mode allows into cablabel S3 Print, to open and print a label by browsing the folders on the computer.

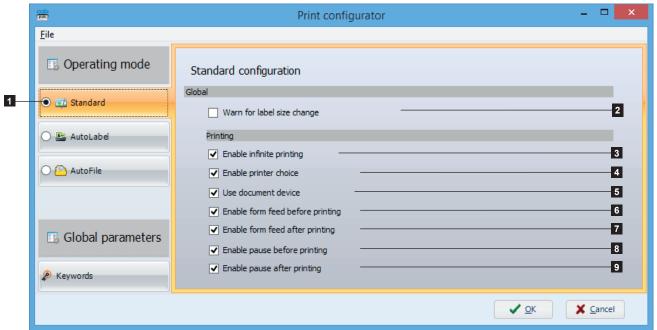

Figure 28 Standard mode

# Mode global settings

| 1. | Operating mode             | Buttons to select the operating mode            |
|----|----------------------------|-------------------------------------------------|
| 2. | Warn for label size change | Notice the operator when the label size changes |

# Printing settings

| 3. | Enable infinite printing         | Operator is allowed to start a label in infinite printing |
|----|----------------------------------|-----------------------------------------------------------|
| 4. | Enable printer choice            | Operator is allowed to change the default printer         |
| 5. | Use document device              | Select default printer according to the document devices  |
| 6. | Enable form feed before printing | Operator is allowed to add a form feed before printing    |
| 7. | Enable form feed after printing  | Operator is allowed to add a form feed after printing     |
| 8. | Enable pause before printing     | Operator is allowed to pause the printer before printing  |
| 9. | Enable pause after printing      | Operator is allowed to pause the printer after printing   |

# 4.3.2 AutoLabel mode

The AutoLabel mode allows into cablabel S3 Print, to open the label associated to a selected field through a custom dialog box, and to get other additional information in order to set the default printing.

# Notice!

1

This mode requires a database with the necessary information for the different parameters.

These information could for example be added to the database used by the labels.

# · Mode global settings

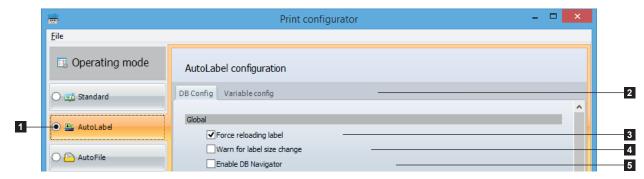

Figure 29 Global section

| 1. | Operating mode             | Buttons to select the operating mode                                     |
|----|----------------------------|--------------------------------------------------------------------------|
| 2. | Configuration tabs         | Access to database and variable settings                                 |
| 3. | Force reloading label      | Force to reload the label at opening, even if its name is same           |
| 4. | Warn for label size change | Notice the operator when the label size changes                          |
| 5. | Enable DB Navigator        | Operator is allowed to navigate in the database records with the toolbar |

# Printing settings

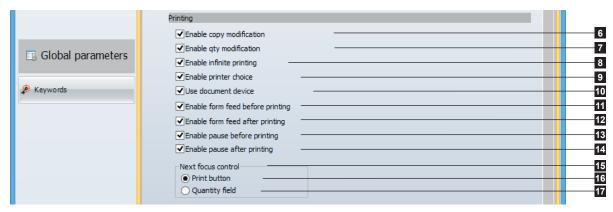

Figure 30 Printing section

| 6. Enable copy modification          | Operator is allowed to change the copy of each label                                                                                      |
|--------------------------------------|----------------------------------------------------------------------------------------------------|
| 7. Enable qty modification           | Operator is allowed to change the quantity of printed labels                                                                              |
| 8. Enable infinite printing          | Operator is allowed to start a label in infinite printing                                                                                 |
| 9. Enable printer choice             | Operator is allowed to change the default printer                                                                                         |
| 10. Use document device              | Select default printer according to the document devices,                                                                                 |
|                                      | only if there is no printer specified in the database                                                                                     |
| 11. Enable form feed before printing | Operator is allowed to add a form feed before printing                                                                                    |
| 12. Enable form feed after printing  | Operator is allowed to add a form feed after printing                                                                                     |
| 13. Enable pause before printing     | Operator is allowed to pause the printer before printing                                                                                  |
| 14. Enable pause after printing      | Operator is allowed to pause the printer after printing                                                                                   |
| 15. Next focus control               | Define on which object of interface the cursor will be positioned, for example after label opening or having filled out the prompt fields |
| 16. Print button                     | Automatically place the cursor on Print button                                                                                            |
| 17. Quantity field                   | Automatically place the cursor on quantity field                                                                                          |

# Label selection

This section allows especially to configure the dialog box in the AutoLabel window.

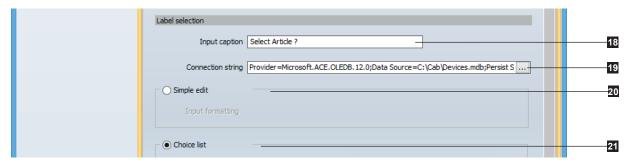

Figure 31 Label selection section

| 18. Input caption     | Prompt text displayed to operator in the AutoLabel window |
|-----------------------|-----------------------------------------------------------|
| 19. Connection string | Creation of the connection string to database             |

# Dialog box type

| 20. Simple edit | Free entry, without predefined selection list |
|-----------------|-----------------------------------------------|
| 21. Choice list | Configuration of a customized choice list     |

#### Notice!

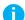

The Simple edit selection (16) does not need any configuration in this section.

# Choice list

This section allows to configure the content to list in the choice list.

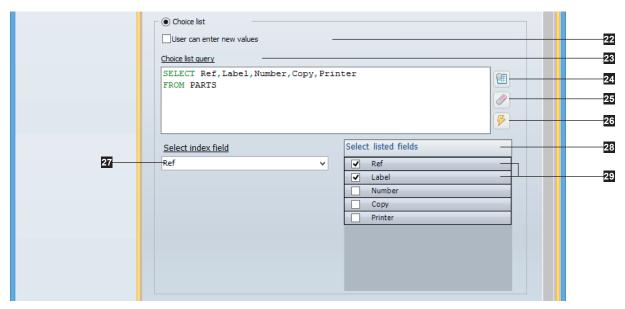

Figure 32 Label loading section

| 22. Enter new values     | Allow to enter values which are not present in the choice list     |
|--------------------------|--------------------------------------------------------------------|
| 23. Choice list query    | Query to load the fields to display in the list                    |
| 24. Grid                 | Query builder wizard                                               |
| 25. Eraser               | Clear query                                                        |
| 26. Lightning            | Retrieve the fields of query for filling out select (23) and (24)  |
| 27. Select index field   | Database field with the data entered by operator                   |
| 28. Select listed fields | Choice of fields to display in the list                            |
| 29. Selected fields      | Fields displayed in the choice list, with at least the index field |

# Attention!

It is possible to choose one or more fields in Select listed fields (24). But there must be at least the index field (23)

#### Label loading

This section allows to configure the label opening and the retrieving of the source values.

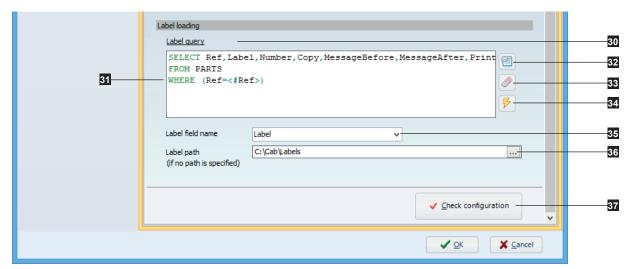

Figure 33 Label loading section

| 30. Label query         | Query to load the labels and the source values                                          |  |
|-------------------------|-----------------------------------------------------------------------------------------|--|
| 31. WHERE               | Allow here to extract only the data matching to the record entered by operator          |  |
| 32. Grid                | Query builder wizard                                                                    |  |
| 33. Eraser              | Clear query                                                                             |  |
| 34. Lightning           | Retrieve the fields of query for filling out select (31) and tab Variable configuration |  |
| 35. Label field name    | Selection of database field with the label names                                        |  |
| 36. Label path          | Default folder with the labels to open, if is not specified in their names              |  |
| 37. Check configuration | Check if all needed information are filled out and seem consistent                      |  |

#### Notice!

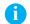

In the Label query (26) there must be at least, the field with the data entered by operator as well as the one with the label names

It also allows to include, the fields with the printing settings and the new values to assign to the objects from opened label.

# Notice!

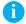

To generate the WHERE (27) without syntax errors, use the query builder wizard (28).

After selecting the different fields of query, you just need to add a condition to the field with the data entered by operator (named in this case Ref), depending on the type of used dialog box.

In Simple edit, insert in the Where box the text '<#EditValue>' written like this with all characters.

This results after validation the following condition: WHERE (Ref='<#EditValue>')

In Choice list, select in the Where box the name of the index field specified for the choice list.

This results after validation the following condition: WHERE (Ref=<#Ref>)

#### Attention!

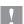

The Check configuration (33) is not working guarantee!

## · Variable configuration

In this tab you can assign the loaded values to the target objects from cablabel S3 Print interface or from label.

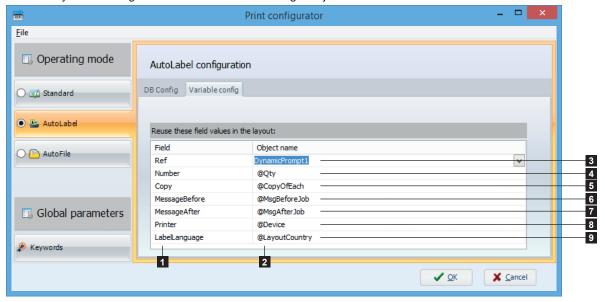

Figure 34 Variable configuration tab

| 1. | Field          | Fields name from database with the source values                                        |  |
|----|----------------|-----------------------------------------------------------------------------------------|--|
| 2. | Object name    | Target objects name from cablabel S3 Print interface or from label                      |  |
| 3. | DynamicPrompt1 | Matches here to a prompt field from label with a dynamic choice list                    |  |
| 4. | @Qty           | Set default label quantity to print                                                     |  |
| 5. | @CopyOfEach    | Set default copy of each label to print                                                 |  |
| 6. | @MsgBeforeJob  | Allow to display a message on label opening                                             |  |
| 7. | @MsgAfterJob   | Allow to display a message after label printing                                         |  |
| 8. | @Device        | Select default printer                                                                  |  |
| 9. | @LayoutCountry | Set layout country of label, used for example by the datetime fields in regional format |  |

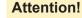

A dynamic prompt field (3) or a query with a selection filter must be created in each label, in order to position automatically at its opening, the active record on received value from source field.

# Notice!

In order that the fields name are listed in the combo box, they need to be included in the Label query.

When allowed, quantity values and default printer selection remain changeable by operator in cablabel S3 Print interface.

# 4.3.3 AutoFile mode

The AutoFile mode allows into cablabel S3 Print, to open automatically the label specified in a print file print through a task list, and to get other additional information in order to set the default printing.

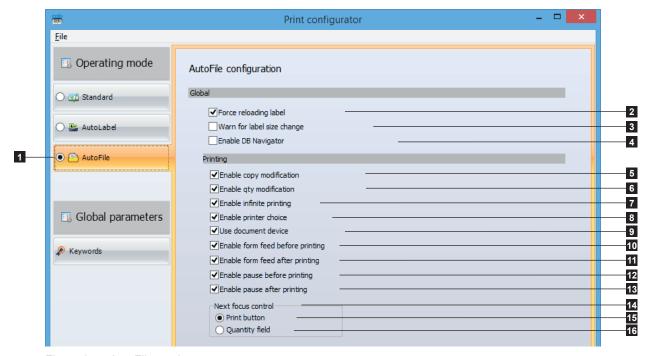

Figure 35 AutoFile mode

# · Mode global settings

| 1. | Operating mode             | Buttons to select the operating mode                                     |
|----|----------------------------|--------------------------------------------------------------------------|
| 2. | Force reloading label      | Force to reload the label at opening, even if its name is same           |
| 3. | Warn for label size change | Notice the operator when the label size changes                          |
| 4. | Enable DB Navigator        | Operator is allowed to navigate in the database records with the toolbar |

# Printing settings

| 5. Enable copy modification          | Operator is allowed to change the copy of each label                                                                                      |  |
|--------------------------------------|----------------------------------------------------------------------------------------------------|--|
| 6. Enable qty modification           | Operator is allowed to change the quantity of printed labels                                                                              |  |
| 7. Enable infinite printing          | Operator is allowed to start a label in infinite printing                                                                                 |  |
| 8. Enable printer choice             | Operator is allowed to change the default printer                                                                                         |  |
| 9. Use document device               | Select default printer according to the document devices,                                                                                 |  |
|                                      | only if there is no printer specified in the printing file                                                                                |  |
| 10. Enable form feed before printing | Operator is allowed to add a form feed before printing                                                                                    |  |
| 11. Enable form feed after printing  | Operator is allowed to add a form feed after printing                                                                                     |  |
| 12. Enable pause before printing     | Operator is allowed to pause the printer before printing                                                                                  |  |
| 13. Enable pause after printing      | Operator is allowed to pause the printer after printing                                                                                   |  |
| 14. Next focus control               | Define on which object of interface the cursor will be positioned, for example after label opening or having filled out the prompt fields |  |
| 15. Print button                     | Automatically place the cursor on Print button                                                                                            |  |
| 16. Quantity field                   | Automatically place the cursor on quantity field                                                                                          |  |

# • Printing jobs management

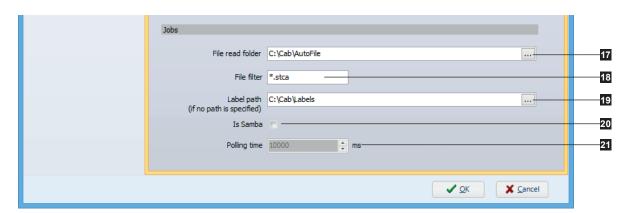

Figure 36 Jobs section

| 17. File read folder | Folder with the "AutoFile" printing files                                   |  |
|----------------------|-----------------------------------------------------------------------------|--|
| 18. File filter      | "AutoFile" printing files extension                                         |  |
| 19. Label path       | Default folder with the labels to open, if is not specified in their names. |  |
| 20. Is Samba         | Only in case of using a Unix server to access the file read folder          |  |
| 21. Polling time     | Samba client polling frequency                                              |  |

# 4.3.4 Structure of an "AutoFile" printing file

An "Autofile" file is structured in the same way as an ".ini" file used usually under Windows. This file has to be generated with UTF-8-BOM encoding, and to be copied in the folder intended for that use. Its expected default extension is ".stca", but could possibly be changed.

# Attention!

One "AutoFile" file is needed for each printing job.
These files are automatically deleted after being processed.

Be careful when using for example \*.\* as File filter, at the risk of deleting unwished files from your system.

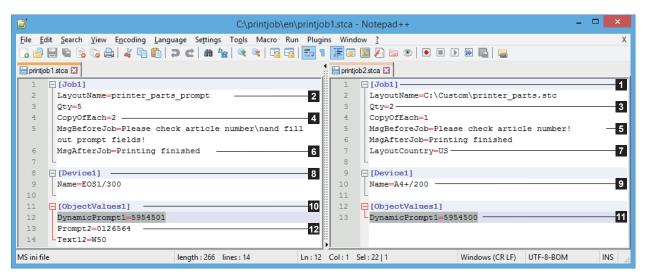

Figure 37 "AutoFile" printing files

| 1. [Job1]           | Printing job settings                                                |
|---------------------|----------------------------------------------------------------------|
| 2. LayoutName=      | Name of label to print                                               |
| 3. Qty=             | Labels quantity to print as default                                  |
| 4. CopyOfEach=      | Copy of each label to print as default                               |
| 5. MsgBeforeJob=    | Message displayed at label opening                                   |
| 6. MsgAfterJob=     | Message displayed after label printing                               |
| 7. LayoutCountry    | Layout country of label, for the datetime fields in regional format  |
| 8. [Device1]        | Printer settings                                                     |
| 9. Name=            | Printer name as default                                              |
| 10. [ObjectValues1] | Label objects settings                                               |
| 11. DynamicPrompt1= | Matches here to a prompt field from label with a dynamic choice list |
| 12. ObjectName=     | New value assigned to the corresponding object only for this job     |

# Attention!

A dynamic prompt field (11) or a query with a selection filter must be created in each label, in order to position automatically at its opening, the active record on indicated value in the printing file.

#### Notice!

If the label name does not include its location, the default path configured in the Print configurator tool will be used.

If an object is not found in the label, the line will not have any effect. The objects which are not modified here keep their original value, except after a change resulting from a calculation linked to the modified objects or from a move to an other record of the database.

When allowed, quantity values and default printer selection, remain changeable by operator in cablabel S3 Print interface.

# 4.3.5 Keywords

This section allows you to define the style and to select the language(s) of the keywords. It is also possible to view the standards keywords in their different languages as well as adding your own custom keywords.

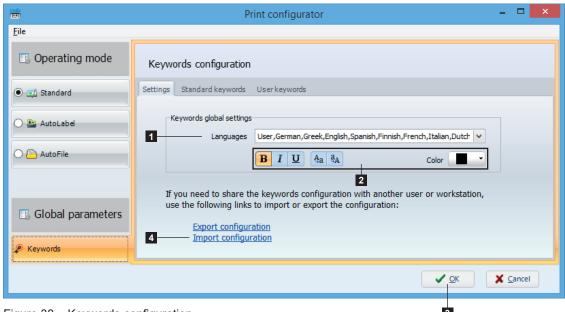

Figure 38 Keywords configuration

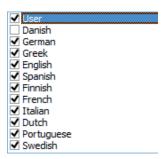

Figure 39 Languages list

- ▶ Select the desired language(s) (1) in the list (▷ Figure 36).
- ▶ Select the type of formatting to apply (2): bold, italic, underline, lowercase conversion, uppercase conversion, font color.
- ▶ Validate with the OK button (3).

The keyword configuration can also be imported or exported by clicking on the corresponding link (4).

It is possible to disable some standards keywords in the table in the Standards keywords tab:

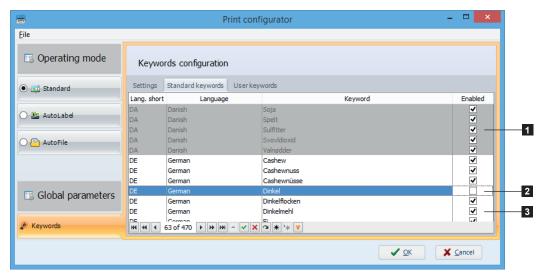

Figure 40 Standards keywords list

- 1. Disabled language
- 2. Disabled keyword
- 3. Activated keywords

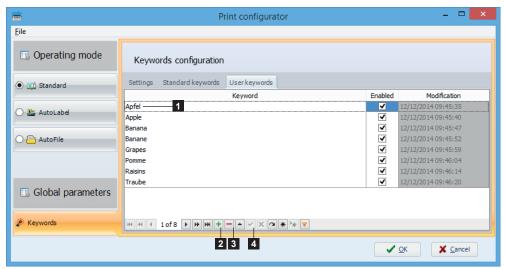

Figure 41 User keywords

To add a keyword to the list:

- ▶ Press the + button (2)
- ► Enter the keyword in the table (1)
- ► Enable / disable the keyword
- ► Validate if necessary with the button (4)

To delete a keyword from the list:

- ► Select the keyword in the table (1)
- ▶ Press the button (3)

30 5 Use 30

# 5.1 Standard mode

It is possible to do the printing in two different ways in Standard mode.

# 5.1.1 Typical printing

In this case, all printing settings are available to the operator:

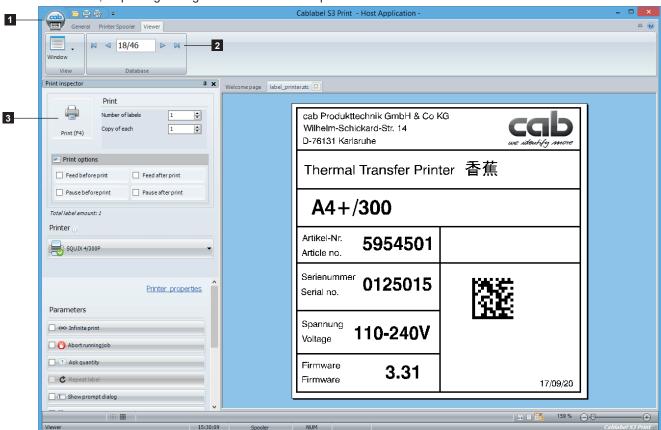

Figure 42 Typical printing in Standard mode

After starting cablabel S3 Print in Standard mode.

- ▶ Open a label through the main interface (1).
- ▶ If the label is linked to a database, select the record to print with the toolbar (2).
- ▶ Click on the print button in the General ribbon or in the Print inspector (3).
- Configure printing settings.
- ▶ Validate with the Print button.

# Notice!

The typical printing can also be used in other operating modes to do an occasional printing.

5 Use 31

# 5.1.2 Printing through prompt field

To restrict the possibilities of operator, the Prompt list windows can be used:

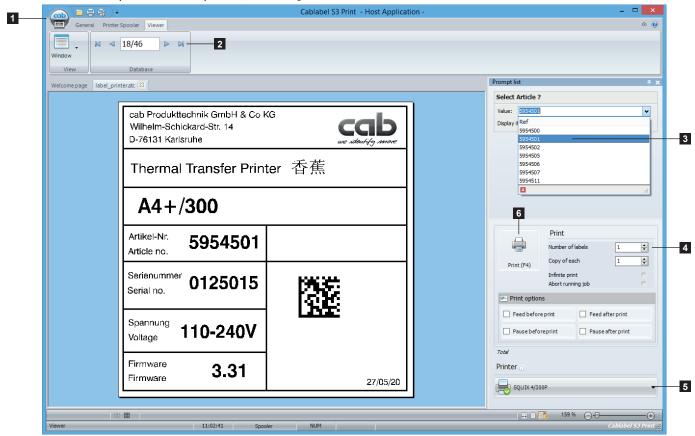

Figure 43 Printing through prompt field in Standard mode

After starting cablabel S3 Print in Standard mode.

- ▶ Open a label through the main interface (1).
- ▶ If the label is linked to a database, select the record to print with the toolbar (2). This could also be done in the label through a prompt field with a dynamic choice list (3).
- ▶ If necessary, fill out the data with the different proposed prompt fields.
- Change wished printing quantity (4) and select printer (5).
- ▶ Validate with the Print button using only the one on this windows (6).

#### Attention!

To be displayed in this window, prompt fields must be checked as Active within the label itself.

32 5 Use 32

# 5.2 AutoLabel mode

After starting cablabel S3 Print in AutoLabel mode, following screen will be displayed :

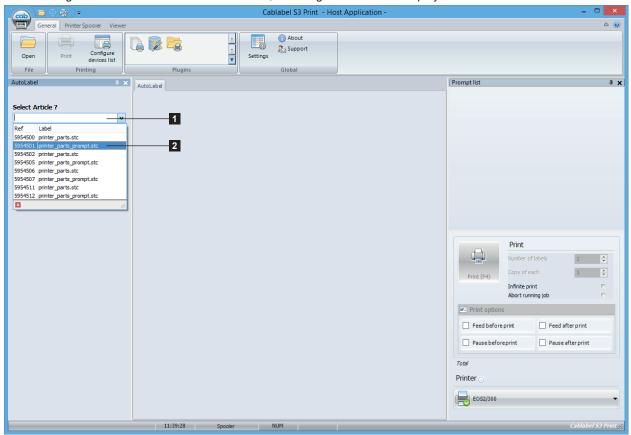

Figure 44 AutoLabel operating mode

In the dialog box of AutoLabel window:

- ► Enter the record with keyboard (1).
- ▶ Or browse the choice list (2) with mouse.
- ▶ Validate the one to print.

#### Notice!

A

The record input and validation could also be done with a barcode reader.

5 Use 33

When the wished record is validated, following screen will be displayed:

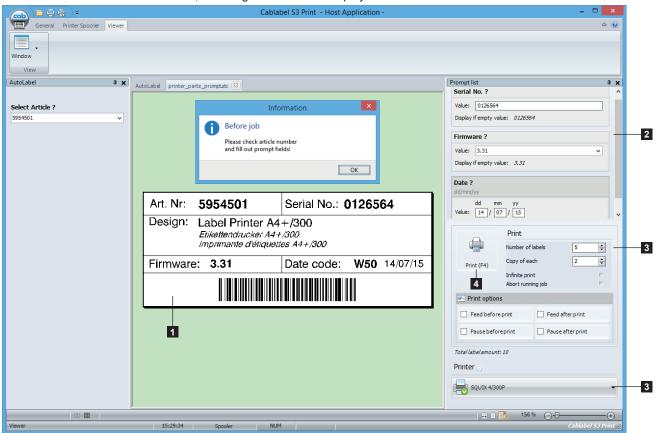

Figure 45 AutoLabel printing

The label matching to the record is automatically loaded, as well as all printing settings configured in the Print configurator tool.

Then, to print just need to:

- ► Check data on the label (1).
- ▶ If necessary, fill out the data with the different proposed prompt fields (2).
- ▶ Control or change the printing quantity and default printer (3).
- ► Validate with the Print button (4).

Once the printing is finished, repeat the steps by selecting another record.

34 5 Use 34

# 5.3 AutoFile mode

After starting cablabel S3 Print in AutoFile mode, following screen will be displayed:

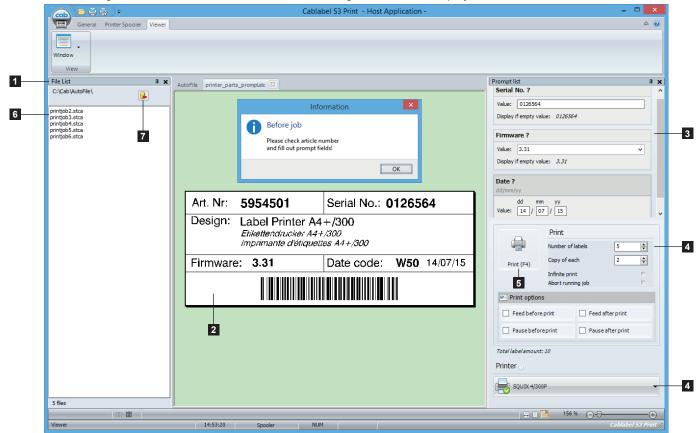

Figure 46 AutoFile mode

"Autofile" files are displayed in the File list window (1), and the label as well as the printing settings matching to the first file from list are automatically loaded.

Then, to print just need to:

- ► Check data on the label (2).
- ▶ If necessary, fill out the data with the different proposed prompt fields (3).
- ► Control or change the printing quantity and default printer (4).
- ▶ Validate with the Print button (5).

Once the printing is finished, the processed "Autofile" file is deleted, then the next on the list (6) is automatically loaded.

#### Notice!

0

You can delete files from the File list by selecting it, and then by clicking on the delete icon (7). Each new "Autofile" file placed in the specific folder, is automatically added in the File list.

5 Use 35

# 5.4 Typical label printing

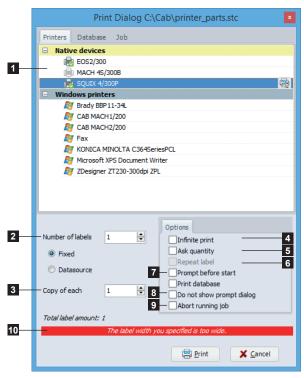

Figure 47 Printers tab

The Print button in the general ribbon allows you to print your label.

- Click on the Print button to open the print dialog
- ► In Printers tab, select the printer where to print the label (1)
- ▶ Either change wished quantities, by indicating a fixed Number of labels or from a datasource (2), and if necessary with the Copy of each label (3)
- ► Or use the option Infinite print (4) or else the option
  Ask quantity on the printer (5) with the possibility to
  Repeat label (6) after printing to create a loop
- ▶ It is also possible to use the option Prompt before start on printer (7), the option Do not show prompt dialog (8) for the prompt field of Formular type or else the option Abort running job on printer (9)
- ▶ Validate with the Print button

Notice!

# A

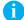

During printer selection, if Expert mode is enabled in the Global settings, a warning message is displayed when the label is out of the printing range (10).

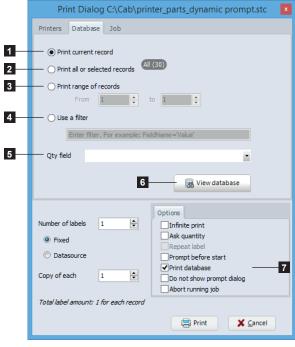

Figure 48 Database tab

In the Database tab, it is possible to select the wished records to print.

- 1. Print only the current record on which you are positioned
- Print all records from the database or from the custom selection
- 3. Print records from selected range
- 4. Create a filter manually.
  For example: FieldName='Value'
- If specified in the database, define the field with the printing quantities
- Overview of database with a filter builder wizard, in order to do a custom records selection and set the printing quantities ▷ Figure 45

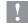

# Attention!

In order to access to the different selections, you need first to define a database connection, then check the box Print database (7) in the printing options.

36 5 Use 36

By viewing the database it is possible to filter and select the records to be printed with their quantities.

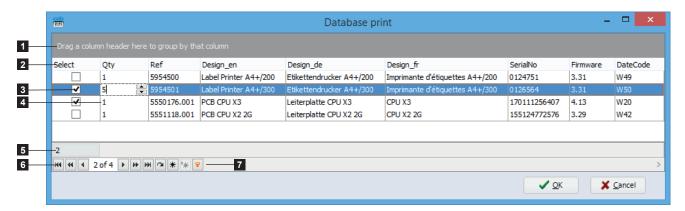

Figure 49 Printing a database

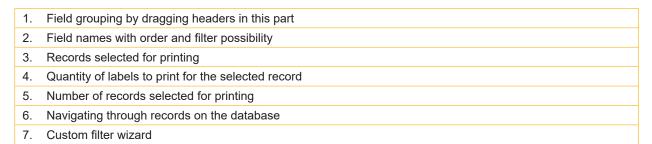

Some specific options are accessible by a right mouse click in the table:

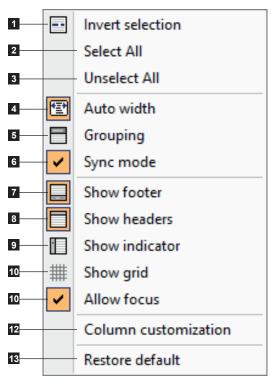

Figure 50 Database viewing and printing options

- Invert the selected records for printing
- 2. Select all records for printing
- 3. Deselect all records for printing
- 4. Automatically adjust column width
- 5. Show / hide the panel for grouping by fields
- 6. Synchronize the label with the selected record
- 7. Show / hide footer
- 8. Show / hide headers (field names)
- 9. Show / hide the positioning indicator
- 10. Show / hide the grid
- 11. Allows the focus on columns to enable the incremental search with the keyboard
- 12. Show / hide column customization
- 13. Restore default settings

5 Use 37

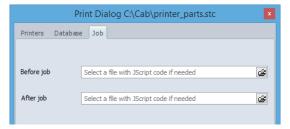

The  ${\tt Job}$  tab, allow to send files with JScript code, to run on printer before or after printing a label.

Figure 51 Job tab

# 5.5 Keyboard shortcuts

| Keys                 | Description                                   | Plugin            |
|----------------------|-----------------------------------------------|-------------------|
| Ctrl+A               | ASCII dump mode                               | Spooler           |
| Ctrl+B               | Press the acknowledgment button of peripheral | Spooler           |
| Ctrl+C               | Reset printer                                 | Spooler           |
| Ctrl+E               | Send email to cab support                     | Global            |
| Ctrl+O               | Open file                                     | Global            |
| Ctrl+P               | Typical printing                              | Global            |
| Ctrl+R               | Restart printer                               | Spooler           |
| Ctrl+W               | Close current label                           | Global            |
| Ctrl++               | Zoom in                                       | Viewer            |
| Ctrl+-               | Zoom out                                      | Viewer            |
| Ctrl+Up arrow        | Move job up                                   | Spooler           |
| Ctrl+Down arrow      | Move job down                                 | Spooler           |
| Ctrl+Mouse scrolling | Zoom in / zoom out                            | Viewer            |
| Ctrl+Alt+W           | Preview laser                                 | Global laser      |
| Ctrl+Left clic       | Select multiple files individually            | Viewer (AutoFile) |
| Shift+Move window    | Window docking                                | Global            |
| Del                  | Delete selected job                           | Spooler           |
| Space                | Pause / resume printer                        | Spooler           |
| F2                   | Rename device                                 | Global            |
| F4                   | Start directly printing of current label      | Viewer            |
| F5                   | Configure printer                             | Spooler           |
| F6                   | Test print                                    | Spooler           |
| F8                   | Form feed                                     | Spooler           |
| F10                  | Devices list                                  | Global            |

Table 2 Keyboard shortcuts

6 **Plugins** 38

> Plugins are additional modules of the basic cablabel S3 software. These modules add functions and possibilities to the basic software.

The provided plugins are depending on the cablabel S3 version.

To view or edit the list of plugins, just click on the About button in the toolbar of the General tab > 3.1 Main Interface

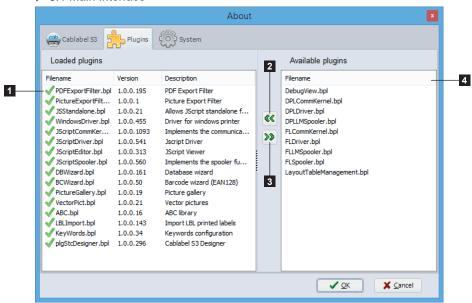

Figure 52 Plugins

To add a plugin:

- ► Select the plugin in the Available plugins list (4)
- Click on the add button (2), the plugin will be added to the Loaded plugins list (1)
- ▶ Restart cablabel S3 so that the plugin is loaded correctly

To remove a plugin:

- ► Select the plugin in the Loaded plugins list (1)
- Click on the remove button (3), the plugin will be added to the Available plugins (4)
- ▶ Restart cablabel S3 so that the plugin is unloaded correctly

#### Notice!

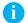

An icon is displayed just before the plugin name to indicate its status.

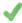

The plugin is correctly loaded

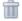

The plugin has been removed but the program has not been restarted

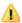

The plugin has been added but the program has not been restarted

The plugin could not be loaded because:

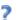

a new activation is required

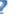

▶ it doesn't match the version of the program

an error occurred while loading

6 Plugins 39

# 6.1 Printer spooler

The printer spooler is a useful element for users who daily manage multiple print jobs: it is his printing progress dashboard.

Printer states are displayed in the spooler, which allows to monitor devices from the printing computer. If a printer is unavailable, jobs are automatically queued.

#### Attention!

Jobs are lost when the program is closed.

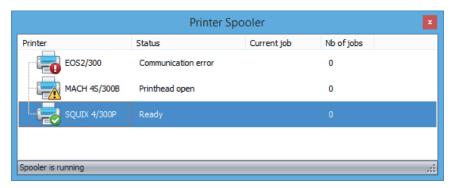

Figure 53 Printer spooler

# 6.1.1 Managing print jobs and printer functions

The spooler manages all print jobs, let change their priorities, delete jobs or do some special commands on the printer like reset or start a job in ASCII dump mode.

Some specific options are accessible by a right mouse click on a device or on a print job:

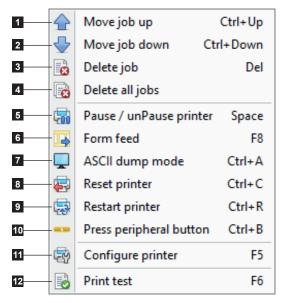

Figure 54 Printer spooler options

#### Print jobs functions

- 1. Move selected job up
- 2. Move selected job down
- 3. Delete selected job only
- 4. Delete all jobs

#### Printer functions

- 5. Suspend / resume the printer
- 6. Make a form feed on printer
- 7. Start ASCII dump mode
- 8. Reset the printer
- 9. Restart the printer
- 10. Press the acknowledgment button of Print on demand mode (only starting from X4 CPU)
- 11. Configure the printer
- 12. Start a print test

40 6 Plugins 40

Advanced status or the display of the printer, can be shown with a double click on a printer in the spooler.

# 6.1.2 Printer status

In this tab you will find all information about the printer, like its firmware version, print status...

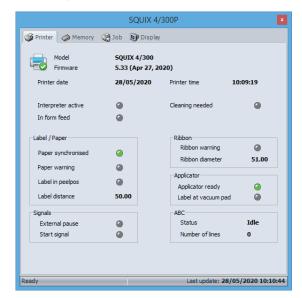

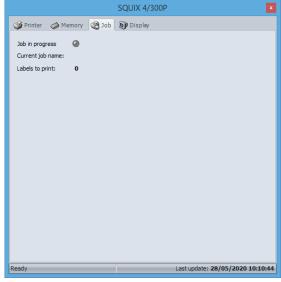

Figure 55 Advanced printer status

Figure 56 Printing jobs

# 6.1.3 Printer display

The Display tab shows the printer's display in real time.

Depending on the printer model, it is also possible to directly control the printer by clicking on its display commands.

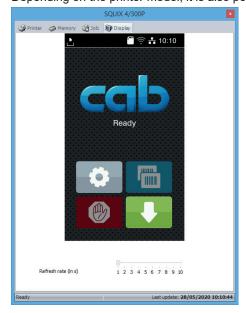

Figure 57 Printer display

#### Notice!

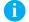

- ▶ The printer's display can only be shown when the Ethernet port is used!
- ▶ Display and interaction with the printer's display is also depending on printer model. Not all printers support these functions!

7 Appendix 41

# 7.1 Installation parameters

When installing the software, it is possible to specify some parameters on the command line to automate the installation.

Example for a silent installation:

cablabelS3\_Print\_Setup.exe /VERYSILENT /SUPPRESSMSGBOXES /DELINI=N /NORESTART

Available parameters list:

#### /DELINI=Y, /DELINI=YES

Instructs Setup to delete the settings (ini file) without asking user.

#### /DELINI=N, /DELINI=NO

Instructs Setup to keep the settings (ini file) without asking user.

#### /SILENT, /VERYSILENT

Instructs Setup to be silent or very silent. When Setup is silent the wizard and the background window are not displayed but the installation progress window is. When a setup is very silent this installation progress window is not displayed. Everything else is normal so for example error messages during installation are displayed and the startup prompt is.

If a restart is necessary and the "/NORESTART" command isn't used (see below) and Setup is silent, it will display a Reboot now? message box. If it's very silent it will reboot without asking.

#### /SUPPRESSMSGBOXES

Instructs Setup to suppress message boxes. Only has an effect when combined with "/SILENT" and "/VERYSILENT". The default response in situations where there's a choice:

- · Yes in a "Keep newer file?" situation.
- No in a "File exists, confirm overwrite." situation.
- Abort in Abort / Retry situations.
- · Cancel in Retry / Cancel situations.
- Yes (=continue) in a DiskSpaceWarning / DirExists / DirDoesntExist / NoUninstallWarning / ExitSetupMessage / ConfirmUninstall situation.
- Yes (=restart) in a FinishedRestartMessage / UninstalledAndNeedsRestart situation.

5 message boxes are not suppressible:

- The About Setup message box.
- · The Exit Setup? message box.
- The FileNotInDir2 message box displayed when Setup requires a new disk to be inserted and the disk was not found.
- · Any (error) message box displayed before Setup (or Uninstall) could read the command line parameters.
- Any message box displayed by [Code] support function MsgBox.

# /NOCANCEL

Prevents the user from cancelling during the installation process, by disabling the Cancel button and ignoring clicks on the close button. Useful along with "/SILENT" or "/VERYSILENT".

#### /NORESTART

Prevents Setup from restarting the system following a successful installation, or after a Preparing to Install failure that requests a restart. Typically used along with /SILENT or /VERYSILENT.

#### /CLOSEAPPLICATIONS

Instructs Setup to close applications using files that need to be updated by Setup if possible.

42 7 Appendix 42

#### /NOCLOSEAPPLICATIONS

Prevents Setup from closing applications using files that need to be updated by Setup. If /CLOSEAPPLICATIONS was also used, this command line parameter is ignored.

#### /RESTARTAPPLICATIONS

Instructs Setup to restart applications if possible. If Setup didn't close these applications (for example because /NOCLOSEAPPLICATIONS was used), this command line parameter is ignored.

#### /NORESTARTAPPLICATIONS

Prevents Setup from restarting applications. If /RESTARTAPPLICATIONS was also used, this command line parameter is ignored.

#### /LOADINF="filename"

Instructs Setup to load the settings from the specified file after having checked the command line. This file can be prepared using the "/SAVEINF=" command as explained below.

Don't forget to use quotes if the filename contains spaces.

#### /SAVEINF="filename"

Instructs Setup to save installation settings to the specified file.

Don't forget to use quotes if the filename contains spaces.

#### /LANG=language

Specifies the language to use. language specifies the internal name of the language as specified in a [Languages] section entry.

When a valid /LANG parameter is used, the Select Language dialog will be suppressed.

#### /DIR="x:\dirname"

Overrides the default directory name displayed on the Select Destination Location wizard page. A fully qualified pathname must be specified. May include an "expand:" prefix which instructs Setup to expand any constants in the name. For example: "/DIR=expand:{pf}\My Program".

# /GROUP="folder name"

Overrides the default folder name displayed on the Select Start Menu Folder wizard page. May include an "expand:" prefix, see "/DIR=". If the [Setup] section directive DisableProgramGroupPage was set to yes, this command line parameter is ignored.

# /NOICONS

Instructs Setup to initially check the Don't create a Start Menu folder check box on the Select Start Menu Folder wizard page.

## /SERIAL=XXXXX-XXXXX-XXXXXX

Instructs Setup to use the specified product key XXXXX-XXXXX-XXXXX.

7 Appendix 43

# 7.2 Start parameters

When starting the software, it is possible to specify some parameters on the command line to automate the starting.

Example to open automatically a label:

stc.exe /OPEN "C:\Users\Public\Documents\cab\stc\Samples\label printer.stc"

Available parameters list:

#### /USER

Start the software as a normal user and hide device configuration.

#### /NOCONFIGSAVING

Avoid saving of actual software configuration (plugins, windows positions, etc). Used together with /USER allow to lock software settings.

#### /OPEN "label name"

Open automatically the specified label. Don't forget to use quotes if the filename contains spaces.

#### /PRINT "label name"

Open the specified label and show Print dialog. Don't forget to use quotes if the filename contains spaces.

# /PLUGINS "configuration filename"

Define the plugins to use, according to the XML configuration file. Allow for example to create different shortcuts with specific software configurations. Don't forget to use quotes if the filename contains spaces.

#### Notice!

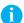

In order to create a personalized plugins configuration file:

- ► Start cablabel S3 normally
- ▶ Add or remove wished plugins in the corresponding window of the About menu in the General tab. When the software is closed, these settings will be saved in the stc\_Plugins.xml file in the folder C:\Users\"username"\AppData\Roaming\cab\stc
- ▶ Copy this file, rename or modify it, for loading it with the parameter /PLUGINS